## **Configuring the PocketJet Printer for Perforated Paper**

Follow these instructions to configure the PocketJet printer to use perforated paper.

- 1. From the Windows Start Menu select Control Panel and then select Devices and Printers.
- 2. Locate the icon for the PocketJet Printer and right click on it. You will see a pop-up menu as shown below. Select *Printing preferences*.

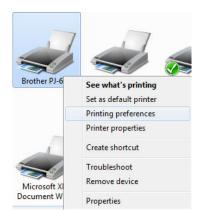

3. In the Printing Preferences dialog box shown below, click on the button labeled Advanced....

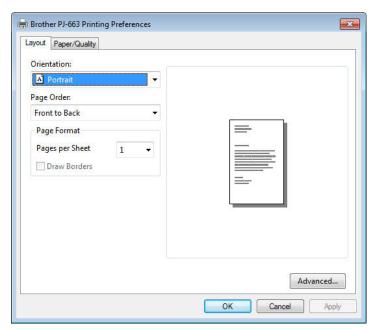

## **Configuring the PocketJet Printer for Perforated Paper**

4. In the drop down box labeled Form Feed Mode select End of Page as shown below.

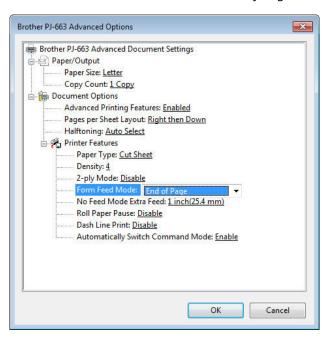

5. In the drop down box labeled Paper Type select Perforated Roll as shown below.

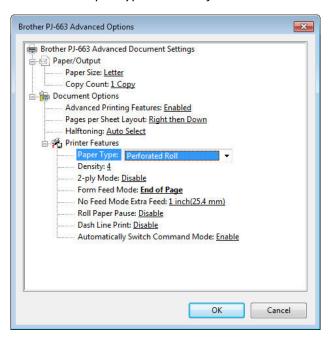

6. Click the *OK* button on the *Advanced Options* dialog box and then click the *OK* button on the *Printing Preferences* dialog box.

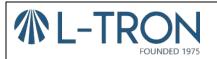